# **NextGen CM/ECF: How to Register as an Attorney Filer**

Attorneys admitted to practice in the Middle District of Tennessee, or those who have been admitted in a single case via Pro Hac Vice, may submit a request through PACER for an efiling account with the Middle District of Tennessee Bankruptcy Court.

These instructions outline the steps attorney filers should take to submit registration requests for an e-filing account with the Tennessee Middle Bankruptcy Court.

If you do not have a PACER account, you must first create one. Click [here](https://pacer.uscourts.gov/register-account) to create a PACER account.

#### **To Submit an E-Filing Registration Request as an Attorney Filer:**

- 1. Go to [www.pacer.gov](http://www.pacer.gov/)
- 2. **SELECT** Log in to… in the upper right corner.

#### \*) Log in to...

3. **SELECT** Manage PACER Account.

Close X Degin to the federal Judiciary's electronic public access services.

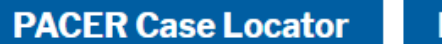

**PACER Log in** 

**Manage PACER Account** 

4. **ENTER** PACER username and password then **SELECT** Login.

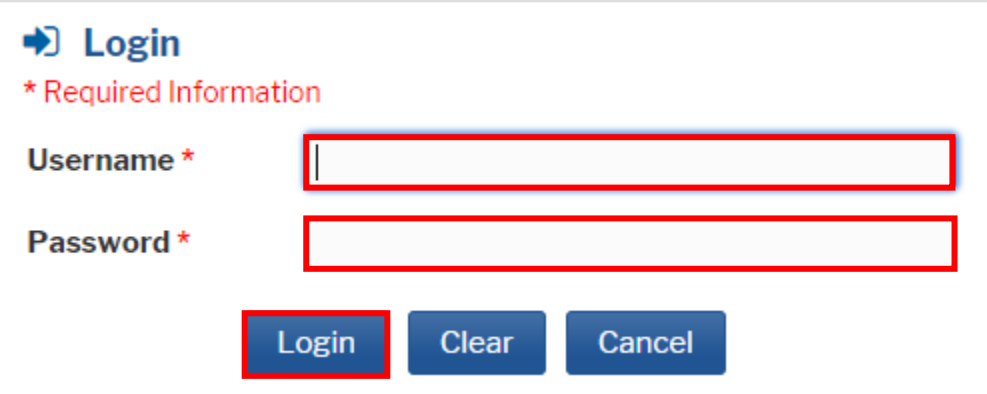

5. **SELECT** Maintenance tab.

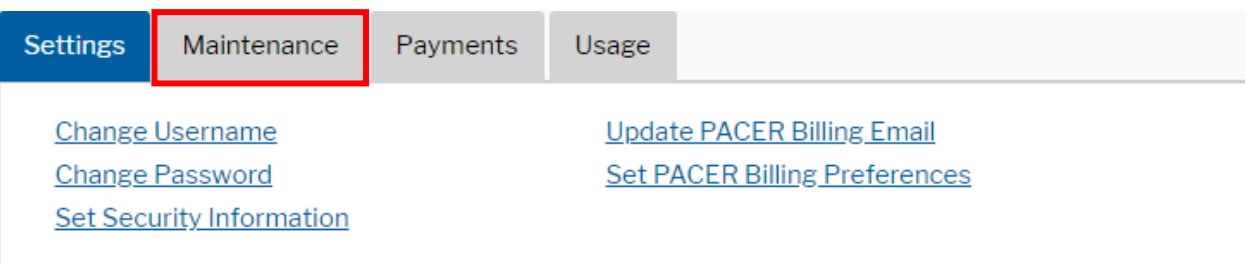

6. **SELECT** Attorney Admissions/E-File Registration.

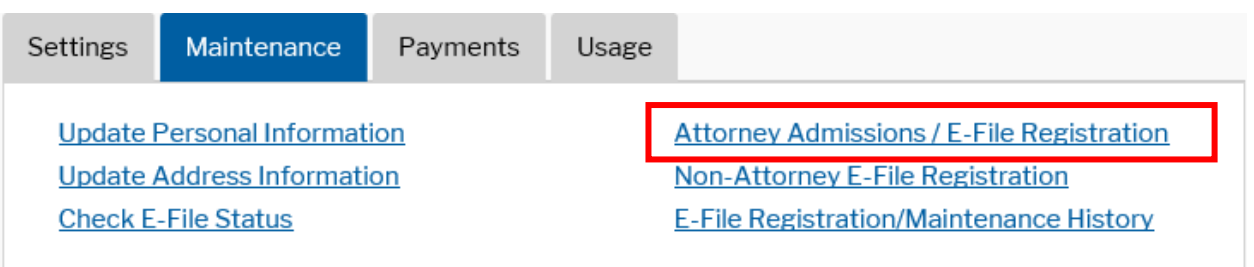

- 7. **SELECT** from the dropdowns:
	- Court Type (Bankruptcy)
	- Court (Tennessee Middle Bankruptcy).

# **CLICK** Next.

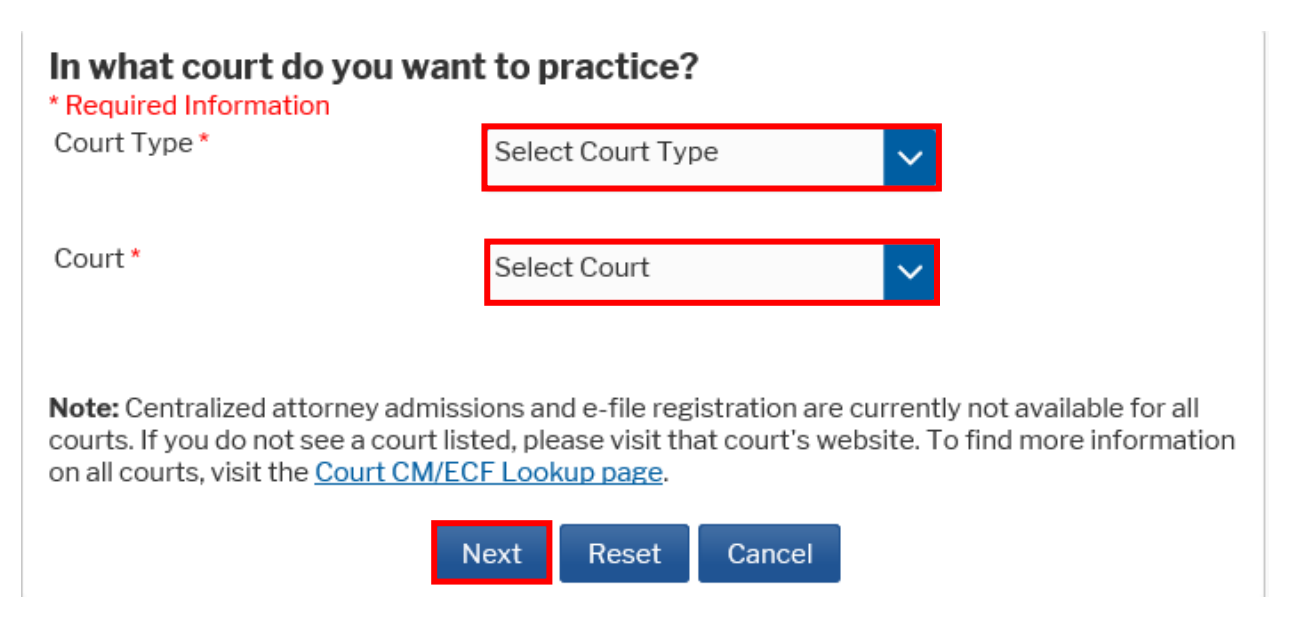

- 8. **SELECT** registration type:
	- E-File Registration Only: Admitted Attorneys
	- Pro Hac Vice: Attorneys who have been admitted Pro Hac Vice
	- Federal Attorney: Attorneys who represent the Federal Government (**Note:** Your email address will end in ".gov" if you are a Federal Attorney.)

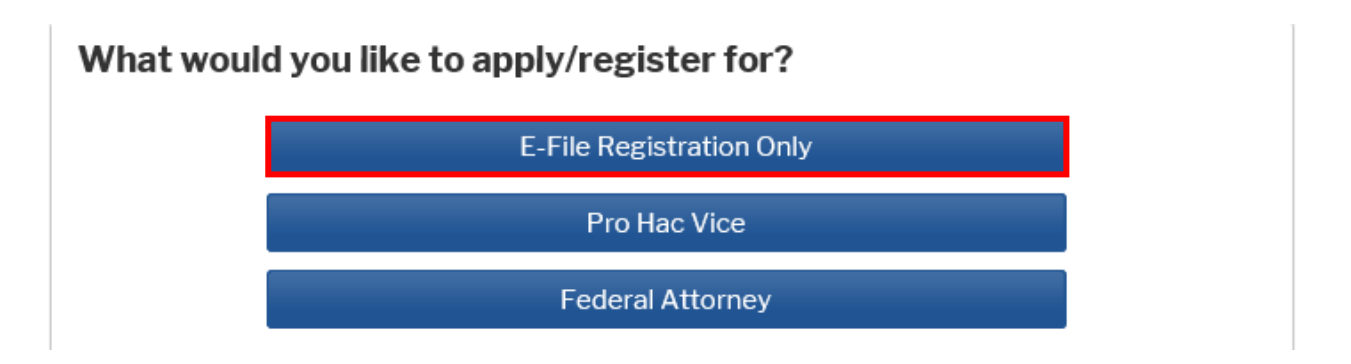

9. Verify the information in the E-File Registration is complete and accurate. Acknowledge that you are submitting the e-file registration for yourself. (Only sections with **\*** are required.)

When you are done, **SELECT** Next.

**\*NOTE:** When selecting Email Format, HTML is the best format.

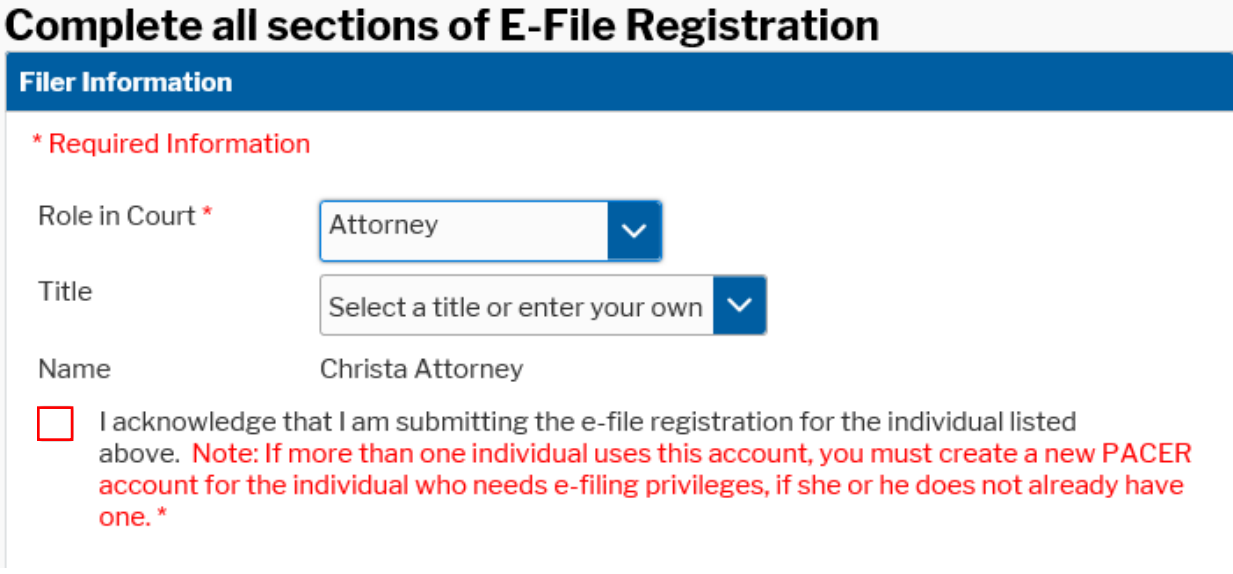

10. Verify payment information, if any. (You can add payment information on this screen if you'd like.)

# **CLICK** Next.

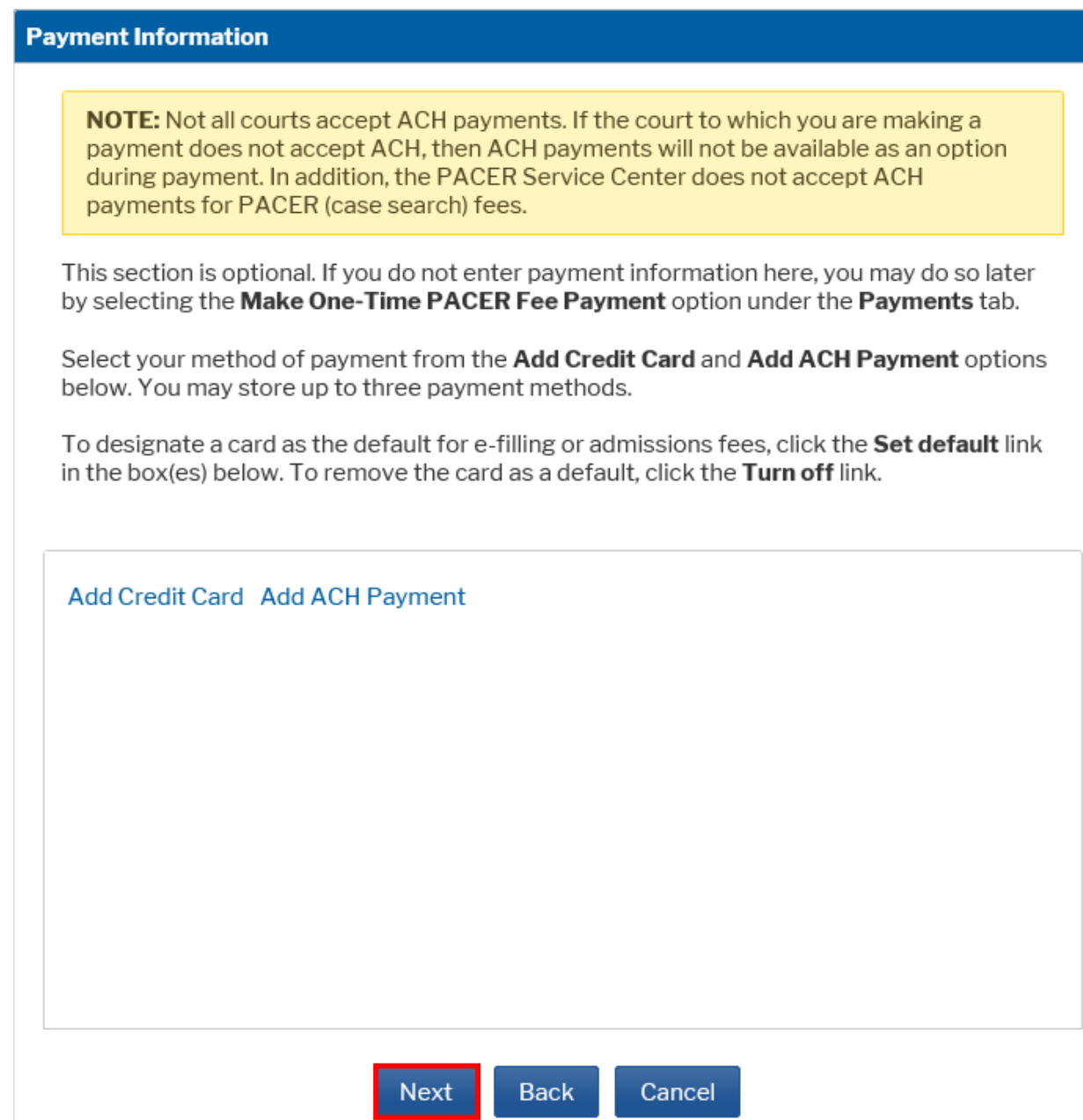

11. Acknowledge the Attorney E-filing Terms and Conditions. **CLICK** Submit.

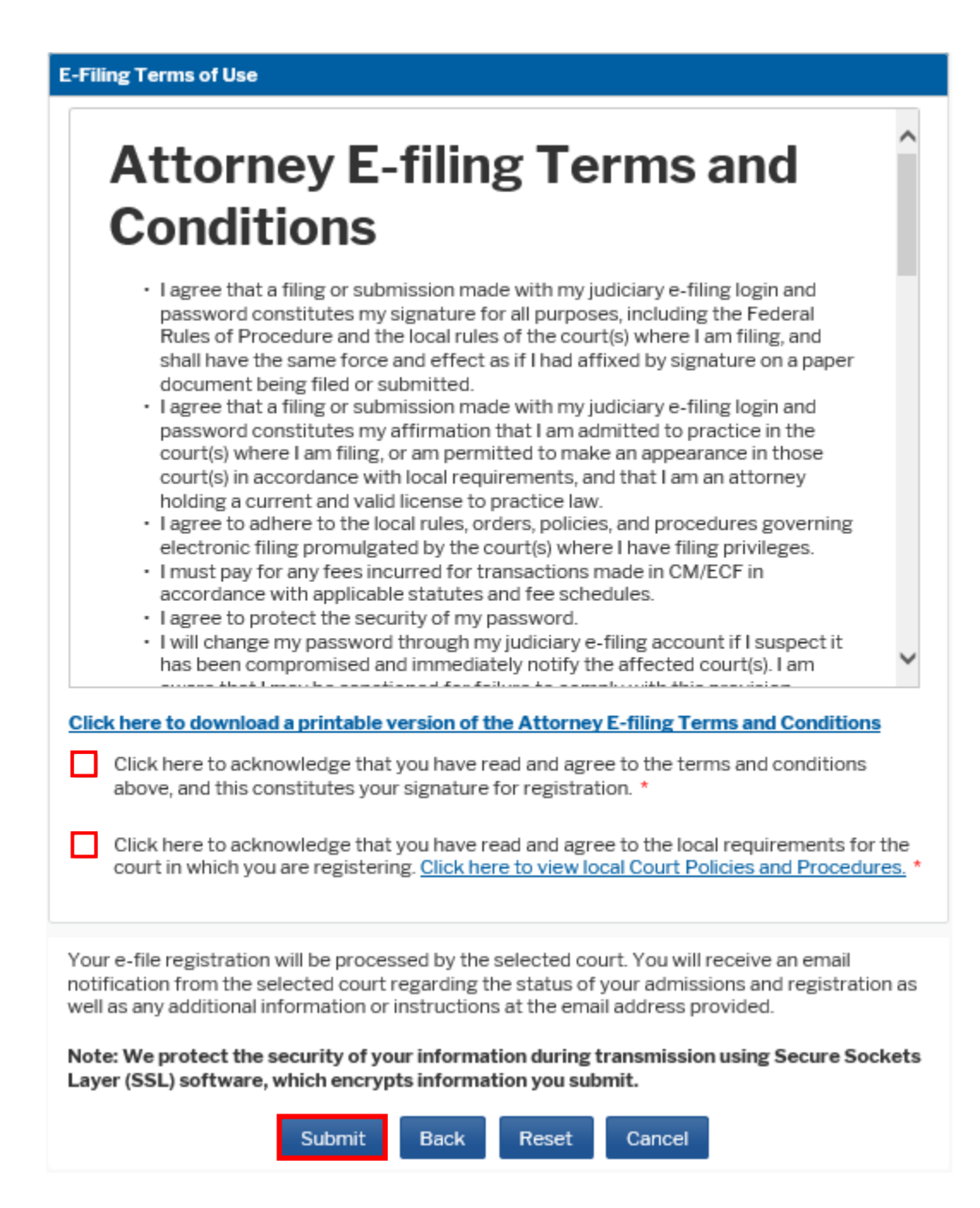

12. You should receive a screen which acknowledges your registration. **SELECT** Done. Once the Court approves your registration, you will receive an email confirmation.

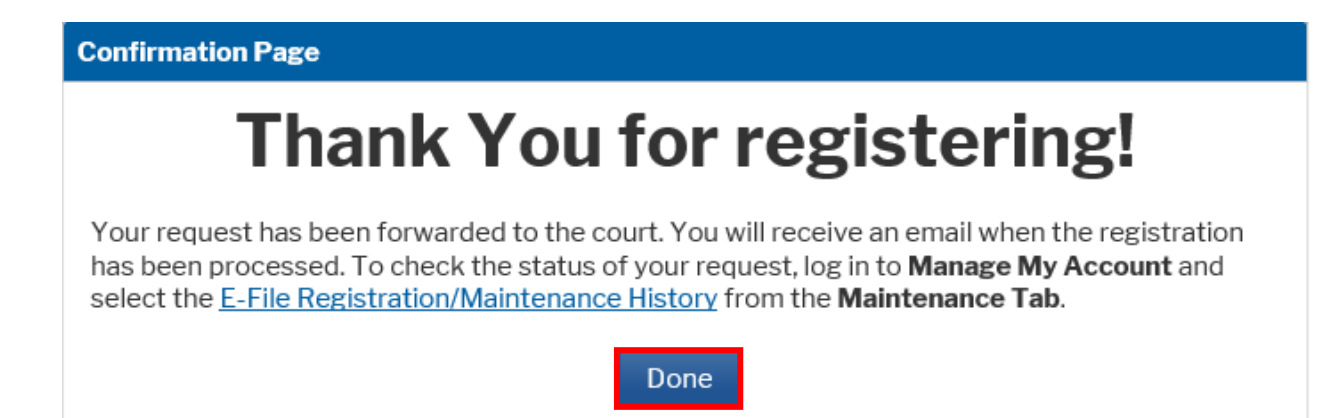